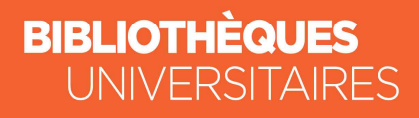

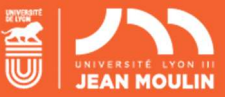

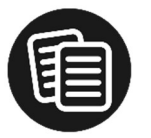

### Fiche de synthèse La recherche dans les Corpus Garnier

#### Que sont les Corpus Garnier ?

Les Corpus Garnier sont des bases recensant des corpus de références en littérature qui peuvent être interrogés conjointement :

-le corpus de littérature médiévale (des origines à la fin du 15<sup>e</sup> siècle)

-et le corpus de littérature narrative (du Moyen Âge au 20<sup>e</sup> siècle).

Près de 2000 œuvres sont représentées dans ces corpus.

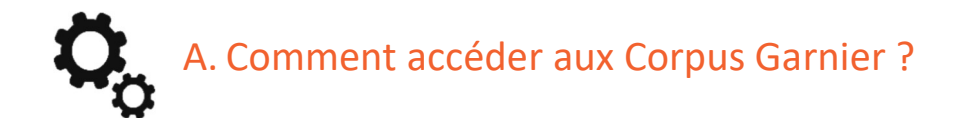

Connectez-vous sur votre intranet à cette adresse :

#### https://net3.univ-lyon3.fr/

 Dans l'onglet « Bibliothèques », cliquez sur « Bibliothèque numérique ». Cherchez ensuite les bases Garnier, puis cliquez sur « Accéder ».

 Vous pouvez également y accéder depuis le site web des BU dans l'onglet « Discipline » puis « Lettres » dans la liste des bases spécialisées en littérature.

La base Garnier de littérature médiévale vous donne accès à près de 900 œuvres littéraires des origines à la fin du 15<sup>e</sup> siècle, en texte intégral dans leur édition de référence : prose narrative, chansons de geste, poésie, théâtre profane et sacré. Ces œuvres sont accompagnées du Lexique de l'ancien français de F. Godefroy.

La base corpus Garnier de littérature narrative est une base de littérature internationale du Moyen Age au 20<sup>e</sup> siècle. Elle donne accès à quelques 1000 œuvres en texte intégral de nature variée : romans, contes, nouvelles, chansons de geste… avec un accès à différents dictionnaires : dictionnaire d'ancien français comme le Lexique de l'ancien français de Godefroy, de français classique (Dictionnaire François de Richelet) et de français moderne et

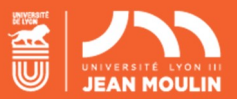

La recherche dans les Corpus Garnier.

contemporain (Dictionnaire de l'Académie Française). Les textes originaux des œuvres sont proposés dans la dernière édition du vivant de l'auteur et approuvée par lui.

# B. Différents types de recherche dans les Corpus Garnier

Parmi les fonctions qu'offrent les bases de données Classiques Garnier Numérique, il est possible de :

- constituer un corpus sur lequel vous pouvez ensuite mener toutes vos recherches et y insérer des notes personnelles,

- s'identifier en début de session et enregistrer des recherches faites,

- envoyer, imprimer ou exporter des résultats de recherches, de tables des matières, de pages document, etc.

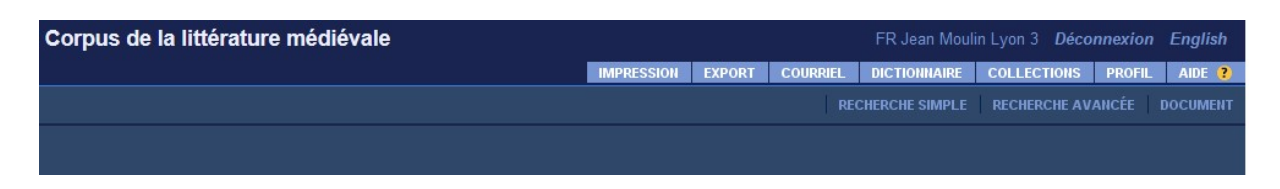

Deux modes d'interrogation sont possibles :

- le mode consultation, à partir des différentes rubriques proposées,
- et le mode recherche, en croisant différentes entrées ou en utilisant des opérateurs ET, OU et SAUF.

Il est possible de rechercher en plein texte dans la base entière, de rechercher par les tables de matières, par les constituants d'une œuvre (chapitre, paragraphe...), ou d'encore effectuer une recherche de mots ou ensemble de mots, concordances…

#### 1. Le mode consultation

Pour la lecture en ligne, en mode consultation, différentes entrées sont proposées dans la partie droite de l'écran : auteurs, titres des œuvres, genres littéraires ou chronologie.

Cliquez sur l'une d'elles, la liste des résultats s'affiche à gauche. Cliquez sur un des résultats pour avoir soit la liste des œuvres de l'auteur sélectionnée, soit la description de l'œuvre sélectionnée, soit les titres des œuvres par le genre sélectionné ou encore les auteurs et leurs œuvres par période chronologique.

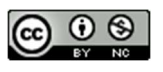

Ce(tte) œuvre est mise à disposition selon les termes de la Licence Creative Commons Attribution - Pas d'Utilisation Commerciale 4.0 International.

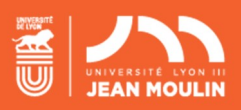

Si nous prenons comme exemple : Notre-Dame de Paris de Victor Hugo. Cliquer sur « Auteurs », sélectionner Hugo, puis le titre de l'œuvre.

Ou cliquer sur Titres des œuvres, et chercher Notre-Dame de Paris dans la liste alphabétique.

La table des matières s'affiche. Cliquer sur une des parties et le texte s'affiche dans la partie droite en vous déplaçant avec les flèches de navigation < ou >.

#### 2. La recherche simple

La recherche simple se fait via l'onglet Recherche simple. Deux possibilités s'offrent à vous :

Rechercher dans le texte intégral dans l'œuvre en cours ou toutes les œuvres et dans tout ou partie du document (corps du texte, notes...).

Exemple : Taper Gargantua dans le texte intégral de la recherche simple. Une fois l'œuvre trouvée, cliquer sur l'icône loupe au niveau de la page de texte. Vous pouvez saisir votre recherche dans le texte en cochant par exemple « Œuvre en cours » et le terme « paralitique » La liste des œuvres dans lequel le nom ou mot recherché est repéré, apparait à gauche. Le texte de la 1<sup>re</sup> œuvre s'affiche à droite. Le nom recherché apparait en rouge dans le texte, entouré de flèches qui permettent de passer directement d'une occurrence à l'autre. Le nombre d'occurrences est mentionné.

Rechercher par index en cliquant sur le menu déroulant « Table des matières » en haut à droite et sélectionnez l'entrée « Index de recherche ».

La recherche par index ajoute la possibilité de critères de recherche par genre, auteur et titre de l'œuvre.

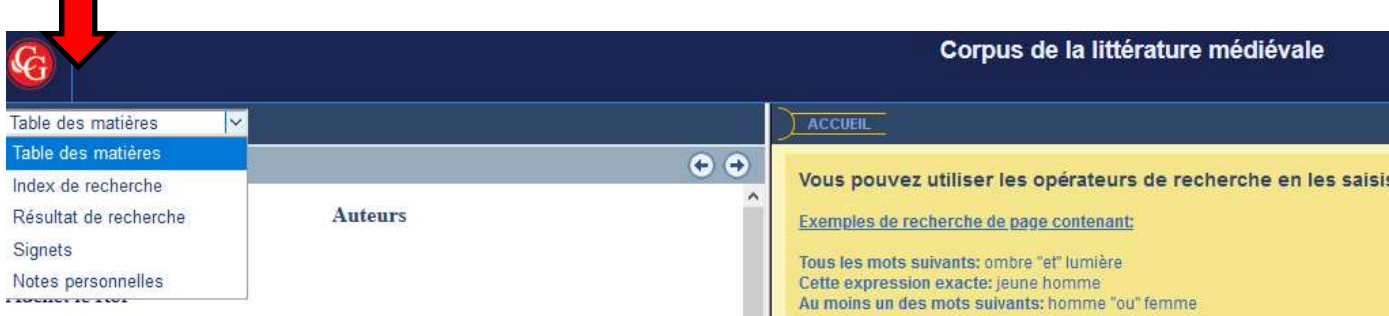

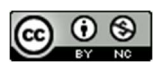

#### La recherche dans les Corpus Garnier.

#### 3. La recherche avancée

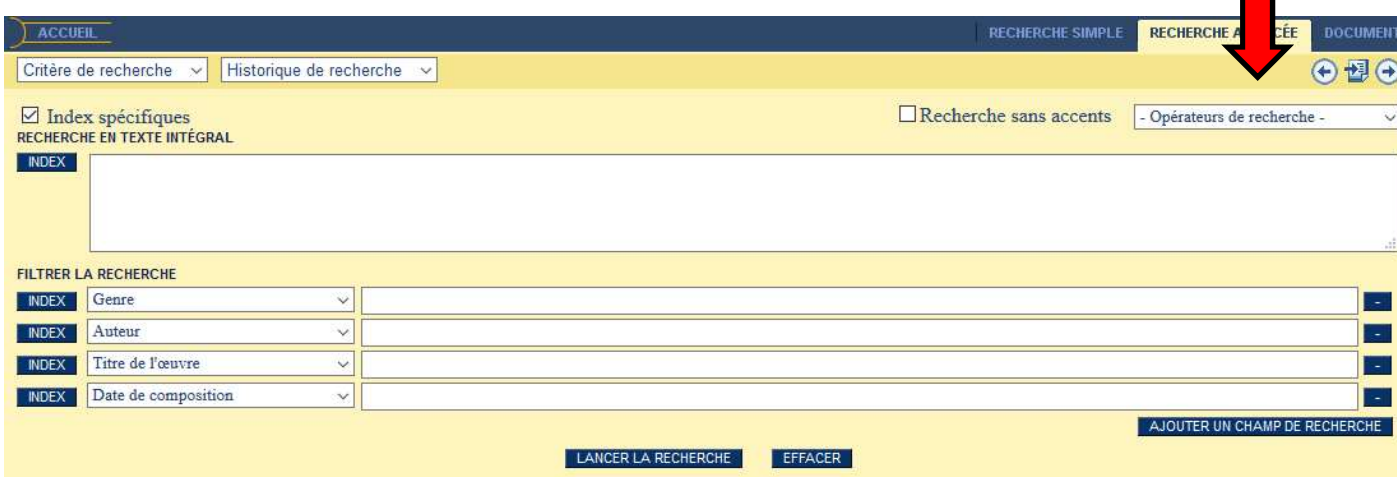

La recherche avancée ajoute des options permettant de varier l'étendue de la recherche.

Elle permet notamment d'ajouter jusqu'à dix index différents à combiner avec les termes de recherche dans le texte intégral.

Parmi les champs de recherche, sont disponibles (selon les collections) : auteur, titre de l'œuvre, genre littéraire, date de composition, date d'édition, lieu d'édition, éditeur, etc. Les mots de l'ensemble des textes du Corpus sont indexés et peuvent servir de départ à la recherche.

Le menu déroulant, dans le coin supérieur droit, décline des opérateurs de recherche détaillés.

## L'astuce

En cas d'interrogation, il ne faut pas hésiter à consulter l'aide en ligne très complète.

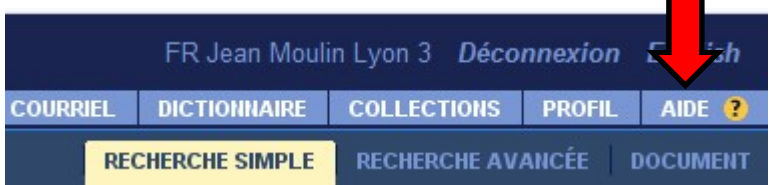

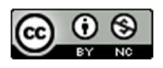